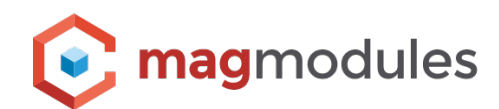

# **Magento 2® Guide**

Mollie Payments

## **Mollie Payments**

Thank you for choosing a Magmodules extension for your Magento® store. This is the manual for installing the Magento® 2 Plugin. Before you start up the installation process, we recommend that you make a backup of your webshop files, as well as the database.

There are 2 different methods to install the Magento® 2 extension.

- 1. Install by using Composer
- 2. Install by using the Magento® Marketplace (not yet available)

Click [here](https://www.magmodules.eu/terms.html) to open the page with the terms and (license) conditions of the extensions/software of Magmodules B.V, registered at the Kamer van Koophandel with number: 72854804, trading as Magmodules.

## **Installation using Composer**

Magento® 2 use the Composer to manage the module package and the library. Composer is a dependency manager for PHP. Composer declare the libraries your project depends on and it will manage (install/update) them for you.

Check if your server has composer installed by running the following command:

#### **composer –v**

If your server doesn't have the composer install, you can easily install it. https://getcomposer.org/doc/00-intro.md#installation-linux-unix-osx

#### **Step-by-step to install the Magento® 2 extension by Composer:**

- 1. Run the ssh console.
- 2. Locate your Root
- 3. Install the Magento® 2 extension
- 4. Cache and Deploy

1.Run your SSH Console to connect to your Magento® 2 store

2.Locate the root of your Magento® 2 store.

3.Enter the command line in your Root and wait as composer will download the extension for you:

#### **composer require mollie/magento2**

4.When it's finished you can clean the caches and deploy the content in your Magento® environment using the following command line;

#### **php bin/magento setup:upgrade**

#### **php bin/magento cache:clean**

If Magento® is running in production mode, deploy the static content:

#### **php bin/magento setup:static-content:deploy**

After the installation. Go to your Magento® admin portal, to 'Stores' > 'Configuration' > 'Sales' > 'Payment Methods' > 'Mollie Payments'

#### **Requirements**

This extension requires the Mollie API client for PHP. When using composer this will be installed automatically.

### **Configure using the Magento® Marketplace**

Get your authentication keys Overview of Magento® authentication

The repo.magento.com repository, where Magento® 2 and third-party component Composer packages are stored, requires authentication. To provide secure authentication, we enable you to generate a pair 32-character authentication tokens you can use to access the repository. You generate, access, and can also delete or regenerate your keys using Magento® Marketplace.

#### **To get your authentication keys:**

- 1. Go to Magento® Marketplace.
- 2. Click Sign In and enter your login credentials.
	- If you don't have a free account, click Create an Account.
- 3. After you log in, click My Access Keys.
- 4. Get your secure access keys on Magento® Marketplace
- 5. If you already have keys, use the Public Key as your user name and the Private Key as your password.
- 6. To create a new key pair, click Create a New Access Key.
- 7. When prompted, enter a descriptive name to identify the key pair.
- 8. Click Generate New.

Use the Public key as your user name and the Private key as your password.

## **Configure the extension**

**Please note that you need an active API key to start using this plugin and make the Payment methods visible in the frontend, an API key can be obtained after the registration on [https://my.mollie.com/](https://my.mollie.com/dashboard/signup) [dashboard/signup](https://my.mollie.com/dashboard/signup)**

After the installation of the Mollie plugin, navigate to the Mollie tab, click general and enable the Mollie plugin from the dashboard before you fill in valid API keys which you can validate using the "Test API function".

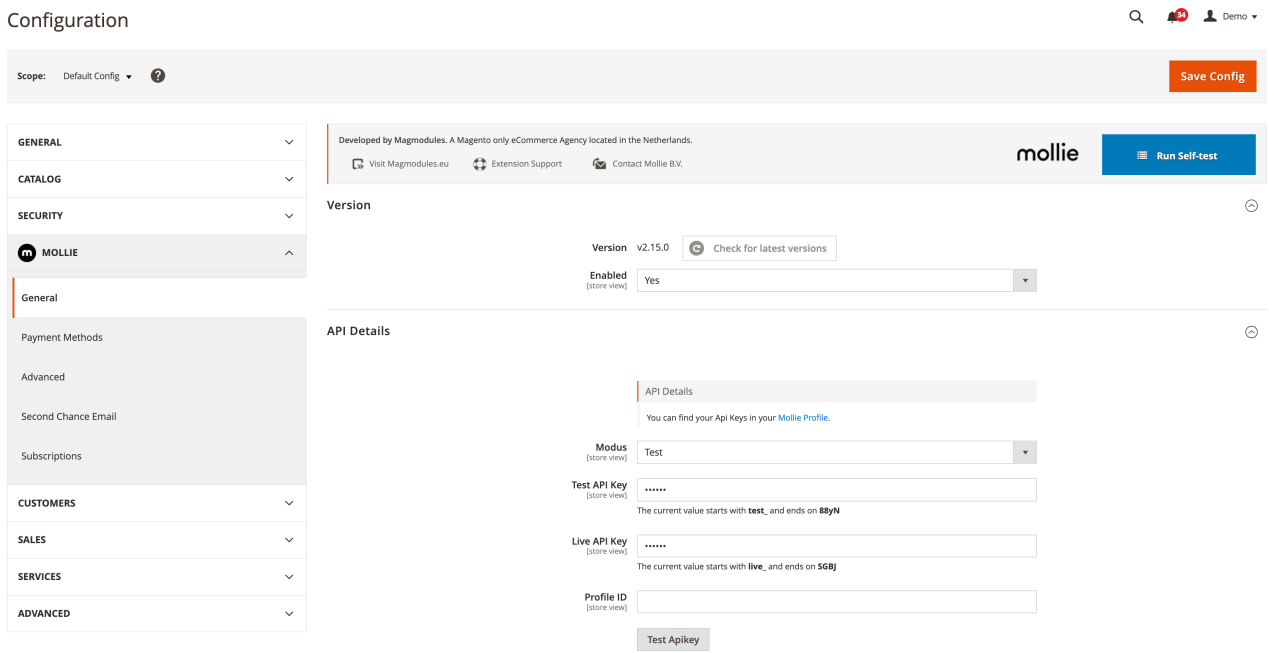

#### **Start**

1. Set 'Enabled' to 'Yes'

2. Enter the API key of your webshop. You can look up the **API key** in the merchant portal. In the portal go to 'Settings' > 'Webshops' and select the relevant webshop. The detail screen contains the API Key.

3. Save your configuration

4. Configure each payment method you would like to offer on your webshop. Enable only those payment methods that you applied for and for which you have received a confirmation from us.

For every payment method, you would like to offer, click on the payment method to enable and configure it.